## **March 2018 Product Releases**

Exciting updates are now available on the Healthy Mendocino site! Check out the highlights below.

**Build a Customized Dashboard** 

## **[Filter by Location](https://conduent.us2.list-manage.com/track/click?u=d20114c417824a1e9dbcca20d&id=1b9b045581&e=3a2eaab8ad)**

You can now filter the indicator detail page to only display locations within a state, county, region, or service area, when available. For example, if you are viewing an indicator at the zip code level you can filter the page to only display zip codes within a selected location.

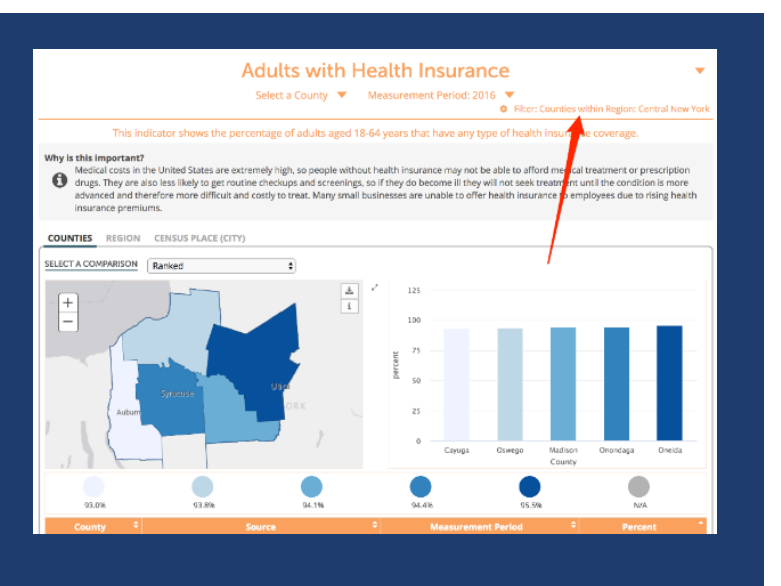

## **[Order Dashboards by](https://conduent.us2.list-manage.com/track/click?u=d20114c417824a1e9dbcca20d&id=a3e03e74f5&e=3a2eaab8ad)  [Comparisons and Value](https://conduent.us2.list-manage.com/track/click?u=d20114c417824a1e9dbcca20d&id=a3e03e74f5&e=3a2eaab8ad)**

The sort by comparison option is designed to help identify high need indicators. By using the sort by comparison option and selecting a comparison of interest, your search results are ordered from worst to best based on how they compare to the selection. Selecting value will order the results by unit (i.e. percent, count, etc.) and indicator value.

## Visit the Indicator List Page to see the full list of indicators and locations available on the site **&** Curated Dashboards Filter Indicators ආ Select Indicators Filter by Locations Шķ Filter by Comparisons 曫 Filter & Display Subgroups Filter by Sources  $\bullet$ itional search options allow you to further group, project and sort your custom dashboard. See our .<br>Dan sebagai mende melalui **E** Show only selected Comparisons Group By Topic/Subtopic:  $\otimes$  Yes  $\otimes$  No<br>Ordering:  $\otimes$  Alphabetically  $\otimes$  Newest to Oldest  $\otimes$  Comparison:<br>Sort by Comparison:  $\ast$  None  $\ast$ <br> $\otimes$  Include results which don't have this comparison on © Value (ascending) © Value (des Search

In the fields below, search for indicators by location, topics, age group, classification, subgroup, or comparison. No fields are required, but we suggest selecting a<br>location or two to start. In the additional search opti

**[Add Custom Content to](https://conduent.us2.list-manage.com/track/click?u=d20114c417824a1e9dbcca20d&id=9cfa455d61&e=3a2eaab8ad)  [Indicator Detail Page](https://conduent.us2.list-manage.com/track/click?u=d20114c417824a1e9dbcca20d&id=9cfa455d61&e=3a2eaab8ad)** You are now able to add custom content in the form of a tileset to the bottom of indicator detail pages. You must be logged in as a local admin to make these edits.

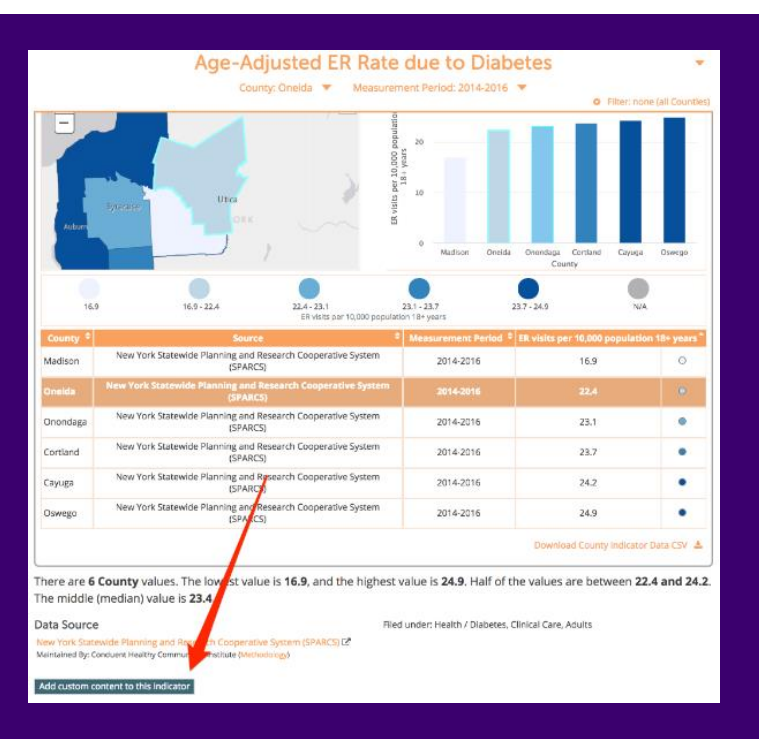